Complaints channel

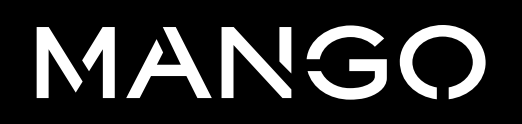

2023

# Contents

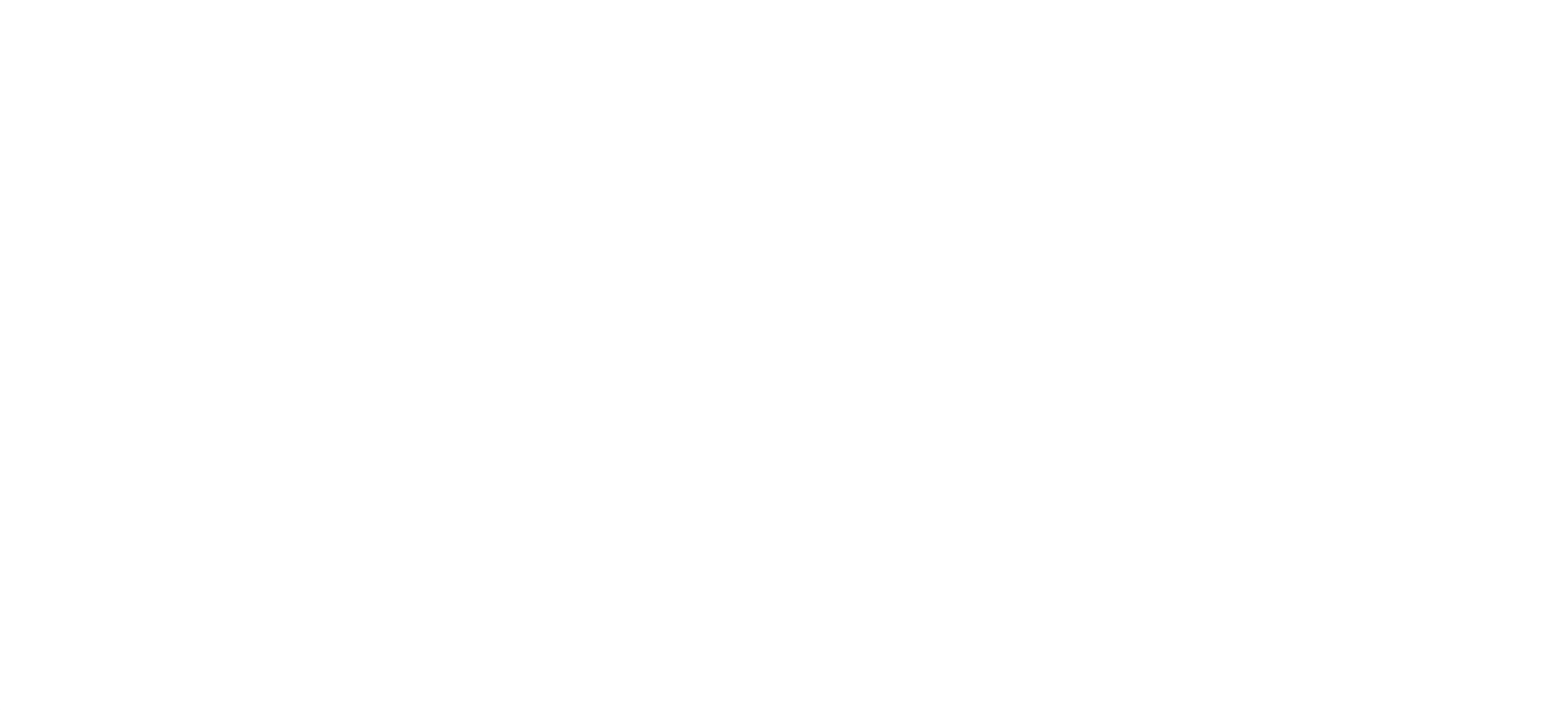

Complaints channel 2023

Through the Complaints Channel, any person who has a relationship with Mango can easily make a complaint about possible misconduct that violates Mango's Code of Ethics or the legislation in force in each country.

The complaints procedure guarantees anonymity, as well as confidential and non-retaliatory treatment for any report made in good faith. The Code of Ethics regulations specify the procedure, as well as the different phases of the investigations carried out because of the complaints received.

Mango guarantees confidential and fluid communication with the company's Compliance department once the facts have been reported.

# 1. Procedure overview

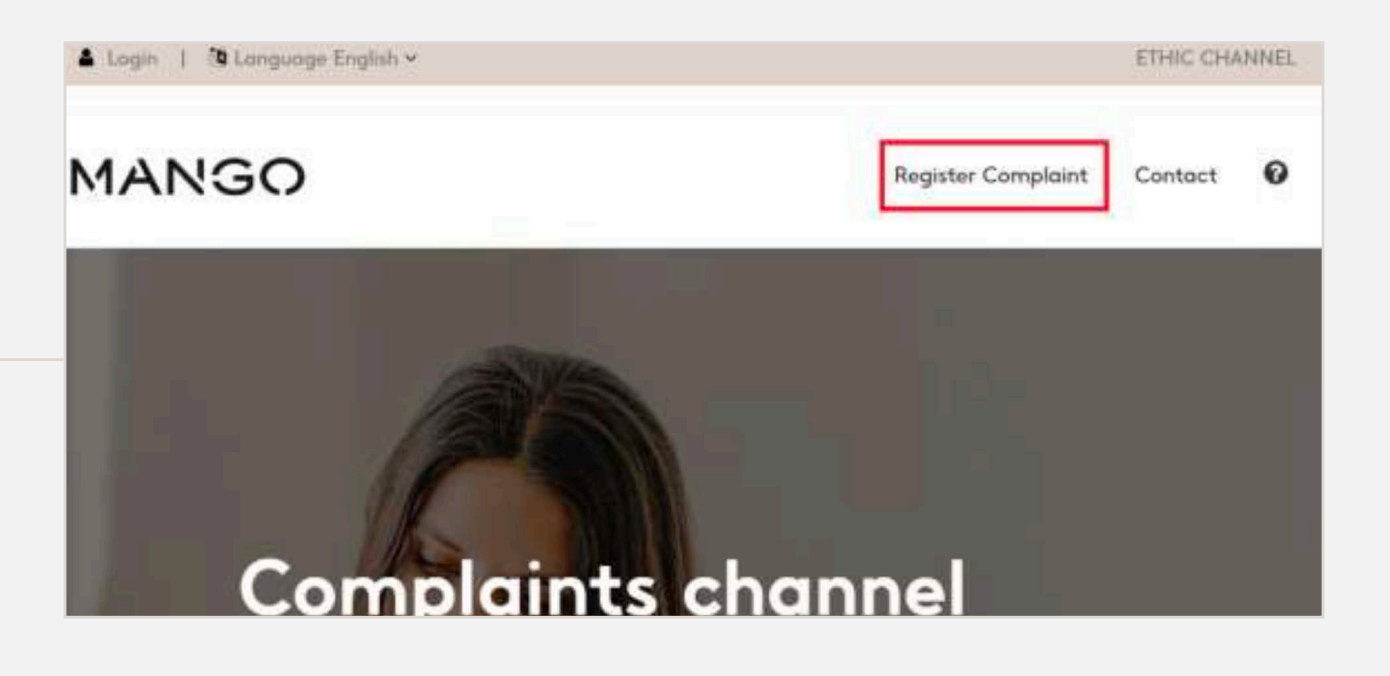

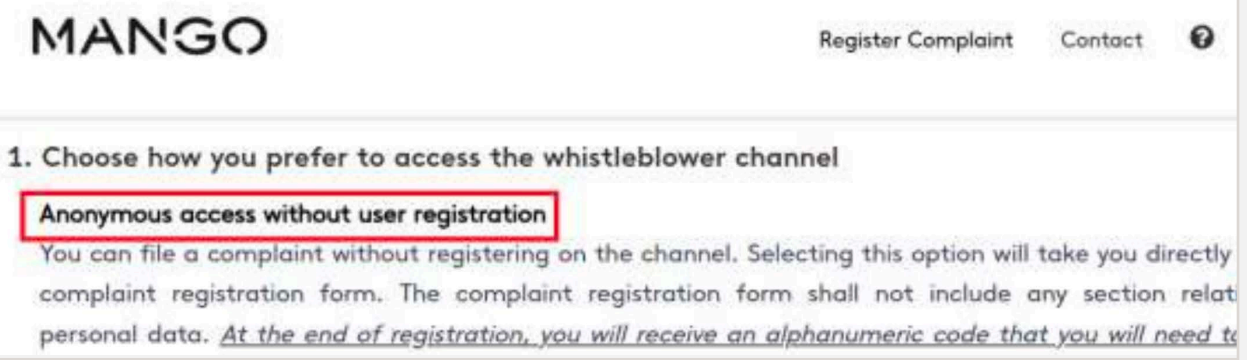

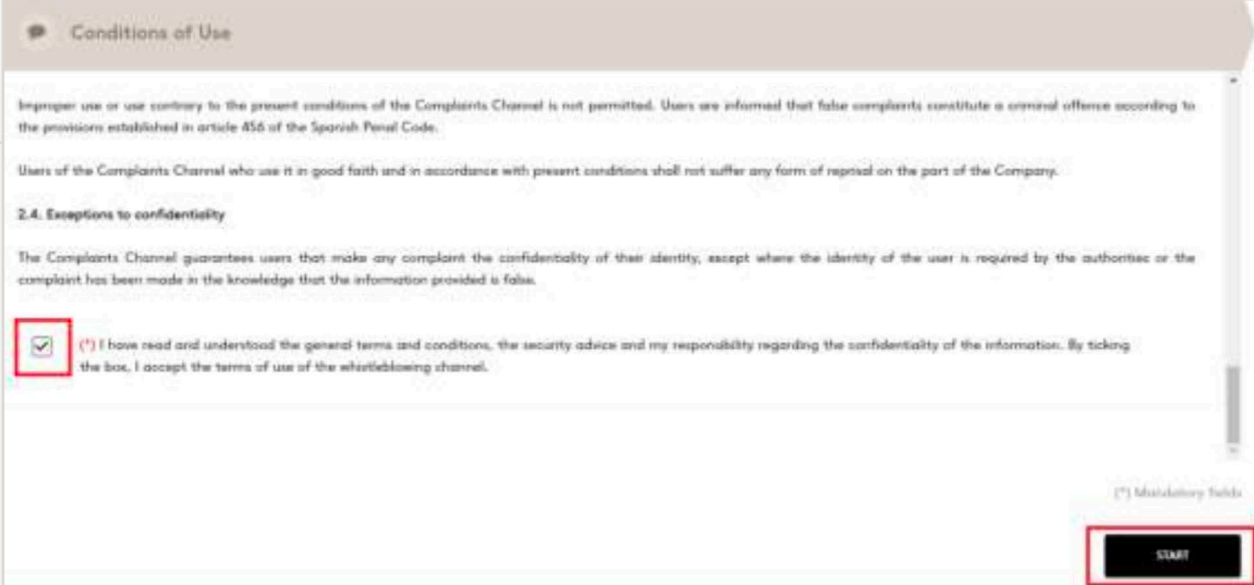

The complaints channel can be accessed from the following link: https://mango.edenuncias.com/

To register a complaint, go to the top right-hand side, click on the section Register Complaint as shown in the following image.

Two different ways of registering a report are outlined, which are detailed in the following sections. The options are to register a report with anonymous access without user registration or to register a report with confidential access with user registration.

You can submit a complaint without registering on the channel. By selecting this option, you will directly access the complaint registration form. From the Register complaint section by clicking on Anonymous access without user registration, as shown in the following image.

# 2.1. Registration of complaint with anonymous acces, no user registration

Then, a window will open with the General Conditions of Use of the complaints channel. In order to be able to process the complaint, the conditions of use must be read, understood and accepted, and the final tick must be marked in order to begin the processing of the complaint. Then click Start.

The complaint registration form will not include any sections relating to personal data. The complaint must be completed with a description of the facts, which contains the following fields.

• Company involved

Is a mandatory field where only the Mango option can be selected.

• Reason for the complaint

Is a mandatory field. The drop-down menu allows us to select from the following options: Corruption, bribery, conflict of interest; ESG; Failure to perform duties; Fraud, falsification of documents; Grievances and claims; Harassment in the work-

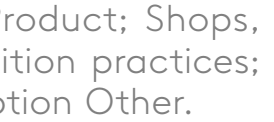

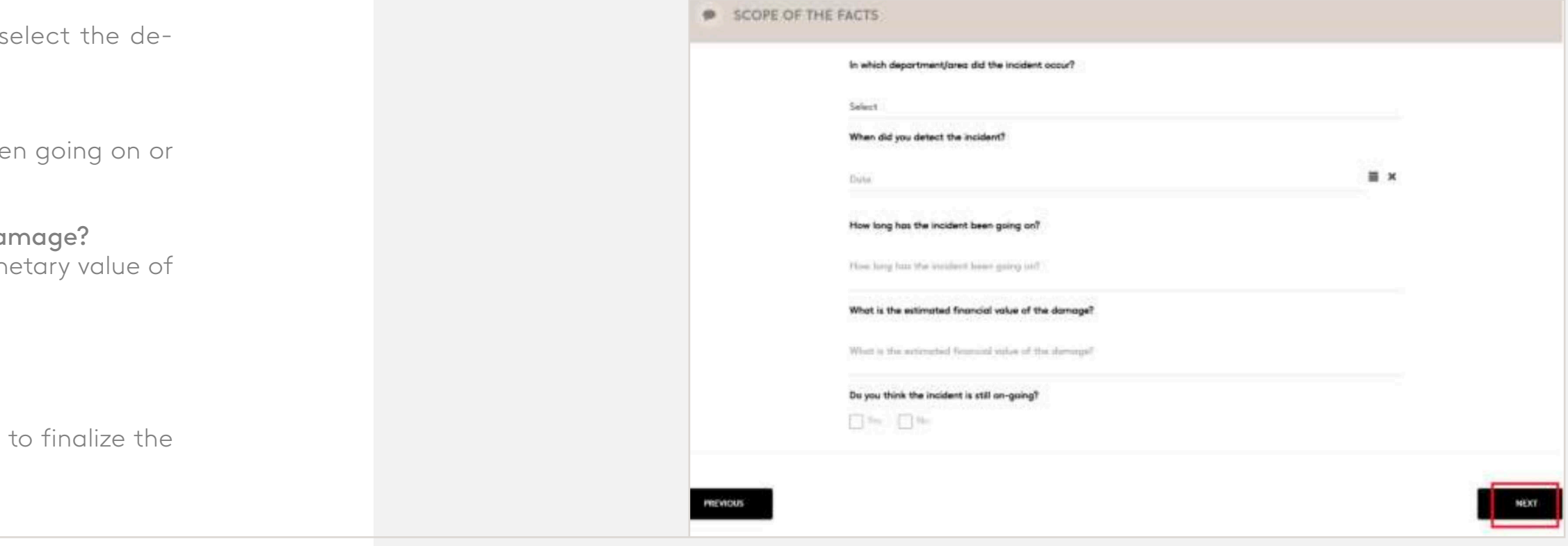

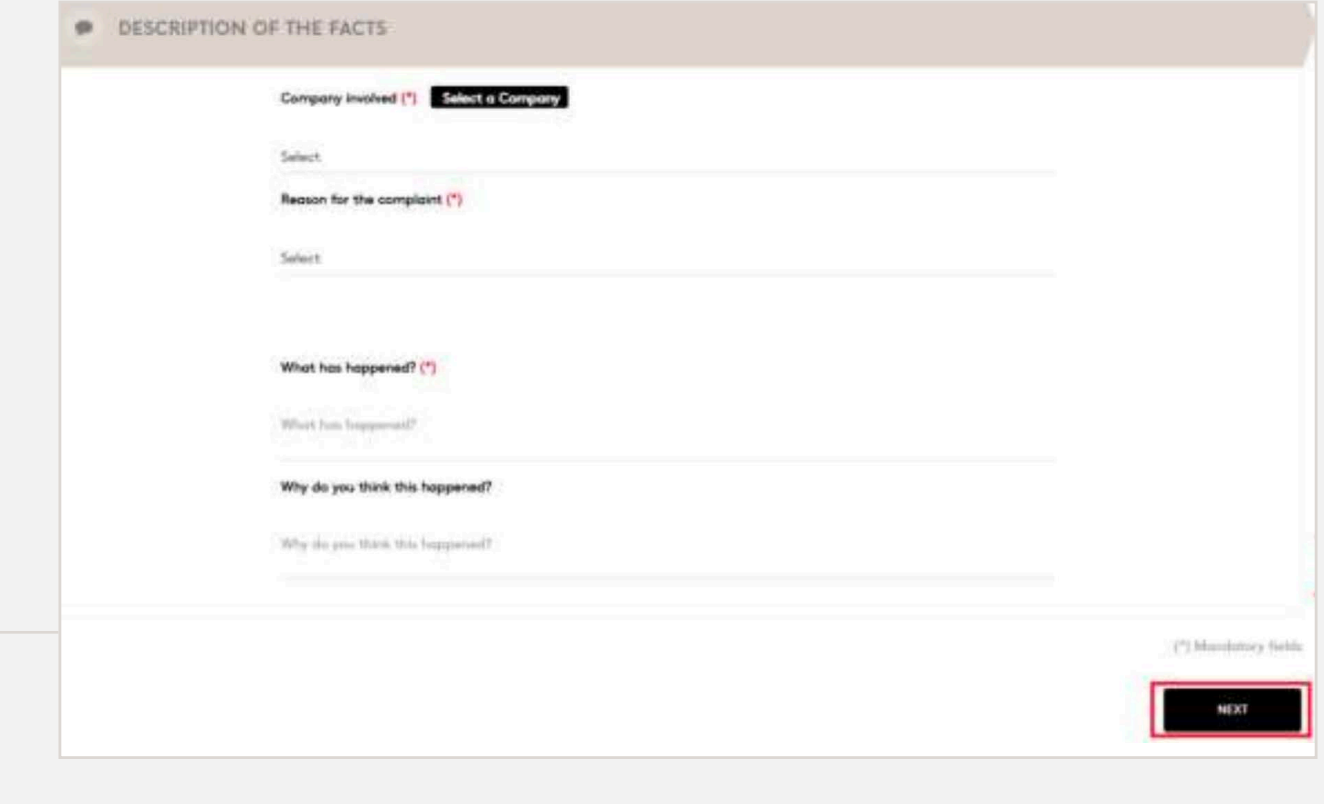

- What has happened? Is a mandatory text field where the facts of the complaint should be explained in as much detail as possible.
- Why do you think this happened? is a non-mandatory text field, you can detail the reasons you consider.

Once you have filled in at least the mandatory fields, click Next to finalize the description of the facts of the complaint.

After clicking on Next, a new screen will appear to provide more detail on the Scope of the Facts. The following fields (none of them mandatory) must be filled in for further analysis.

Click on Next, as indicated in the following image, registration.

- In which department/area did the incident occur? A drop-down menu opens to select from the following options: purchasing, communication, general directorate, ESG, finance, logistics or warehouses, plays, shopping, online, people, product, retail or technology.
- When did you detect the incident? A drop-down menu opens with a calendar to se tection date.
- How long has the incident been going on? Text field allowing to explain how long it has bee to include more details.
- What is the estimated financial value of the dam Indicate, if known or can be estimated, the mon the fact of the complaint.
- Do you think the incident is still on-going? Indicate by clicking on the Yes or No boxes.

### 2. Complaint registration

place; Illegal payments, money laundering; Pr Warehouses, other workplaces; Unfair competition Unfair employment practices or the generic option

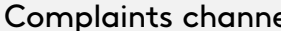

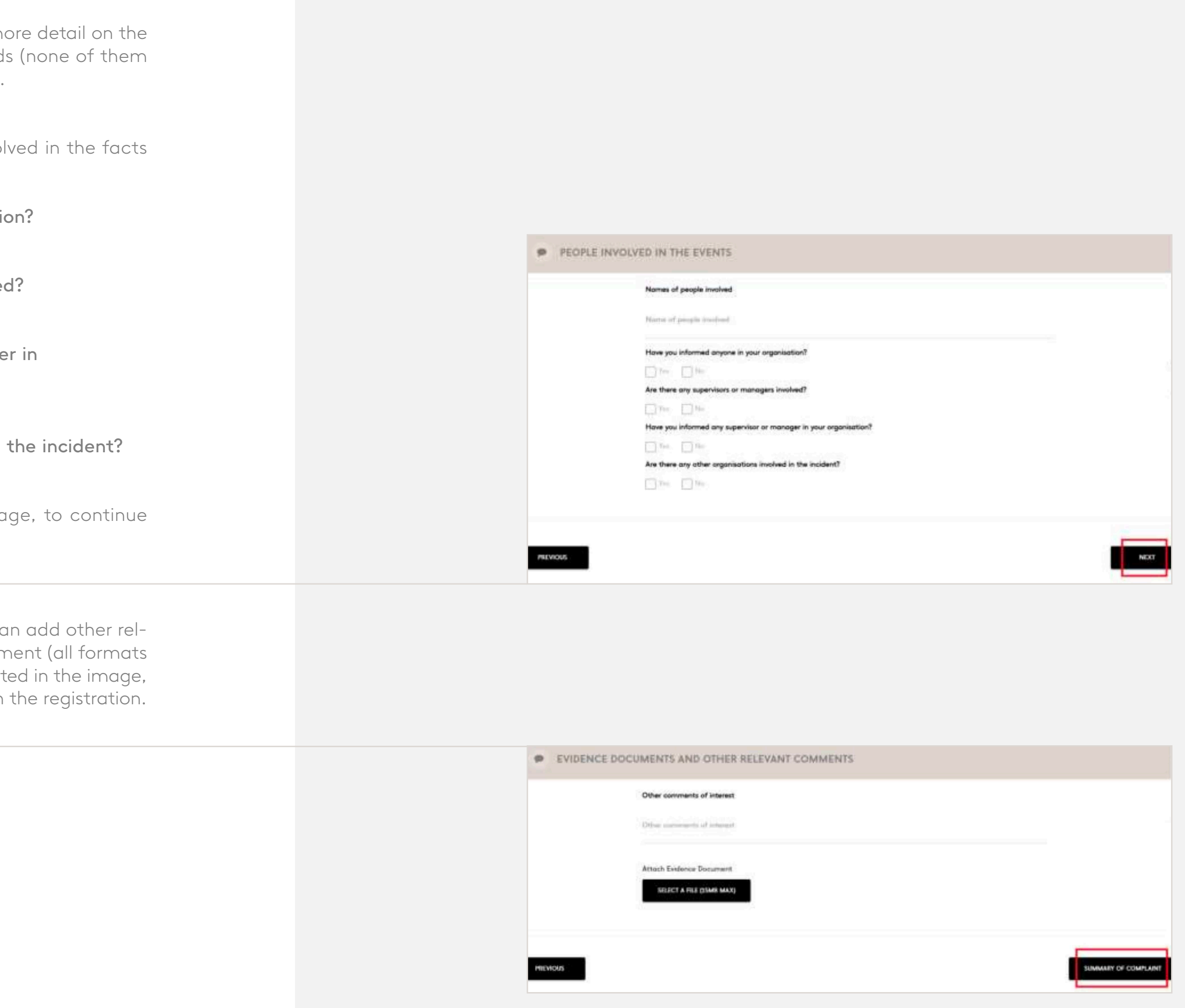

 $el$  2023

Once clicked, a new screen appears to provide mo parties involved in the events. The following field: mandatory) must be filled in for further analysis.

Click on Next, as indicated in the following ima with the registration.

Once clicked, a new screen appears where you ca evant comments and/or attach a evidence docum allowed up to 15MB max). Click on Next, as indicat to go to the Summary of the complaint and finish

- Names of people involved Text field to explain who are the persons involved of the complaint.
- Have you informed anyone in your organization Indicate by clicking on the Yes or No boxes.
- Are there any supervisor or managers involved Indicate by clicking on the Yes or No boxes.
- Have you informed any supervisor or manage your organization? Indicate by clicking on the Yes or No boxes.
- Are there any other organizations involved in Indicate by clicking on the Yes or No boxes.

SEND COMPLAINT

EVIDENCE DOCUMENTS AND OTHER RELEVANT COMMENTS

Other comments of interest **Attach Evidence Document** 

BACK.

0

**INFORMATION TO REGISTER COMPLAINT** 

Your complaint has been successfully submitted. The manager will contact you as soon as possible.

Below you will find the access code generated for this complaint, which you can use to log in and see the progress of the complaint.

This code is not recoverable, so we suggest you save it before closing this window.

**ACCESS CODE:** 

The current screen is an acknowledgement of receipt. If you want a printed acknowledgement of receipt, click on the button "ACKNOWLEDGEMENT OF RECEIPT"

CLOSE

**ACKNOWLEDGEMENT OF RECEIPT** 

#### **MANGO ACKNOWLEDGMENT OF RECEIPT**

Dear User.

Thank you for making use of our Ethical Channel. Your complaint with ID: has been successfully registered and we acknowledge receipt thereof. To consult the content of your complaint as well as the status in which it is finds including the resolution of the same that will be in a maximum term of three months, or six in cases duly justified, please access the Ethical Channel with the tracking code provided in case of user without registration or through the email with which you have registered.

A new screen will open where you can check the details of the entire complaint that has been completed. At the end of the details, you will be given the option of going back to the home screens to modify some of the details provided or the option to Send complaint. To complete the report registration, click on Send complaint as shown in the image.

At the end of registration, you will receive an alphanumeric code to note down and save, which will allow you to track any changes in the status of your complaint.

### 2. Complaint registration

It will give you the option to close the screen and end the process or to Acknowledgement of receipt, where a PDF with the details of the complaint will be downloaded.

For further information on the status of the complaint, see section 3 of this document.

### **MANGO**

Register Complaint Contact <sup>O</sup>

personal data. At the end of registration, you will receive an alphanumeric code that you will need to write down and keep safe. You can use this code to track any changes in the status of your complaint.

#### Confidential access with user registration

Through this option and before submitting the complaint, you must register in the channel with a valid email account, which in no case will be provided to the channel manager. This registration will allow you to receive real-time notifications in your email account of any change in the status of your complaint. Once you are registered, you can also access all the

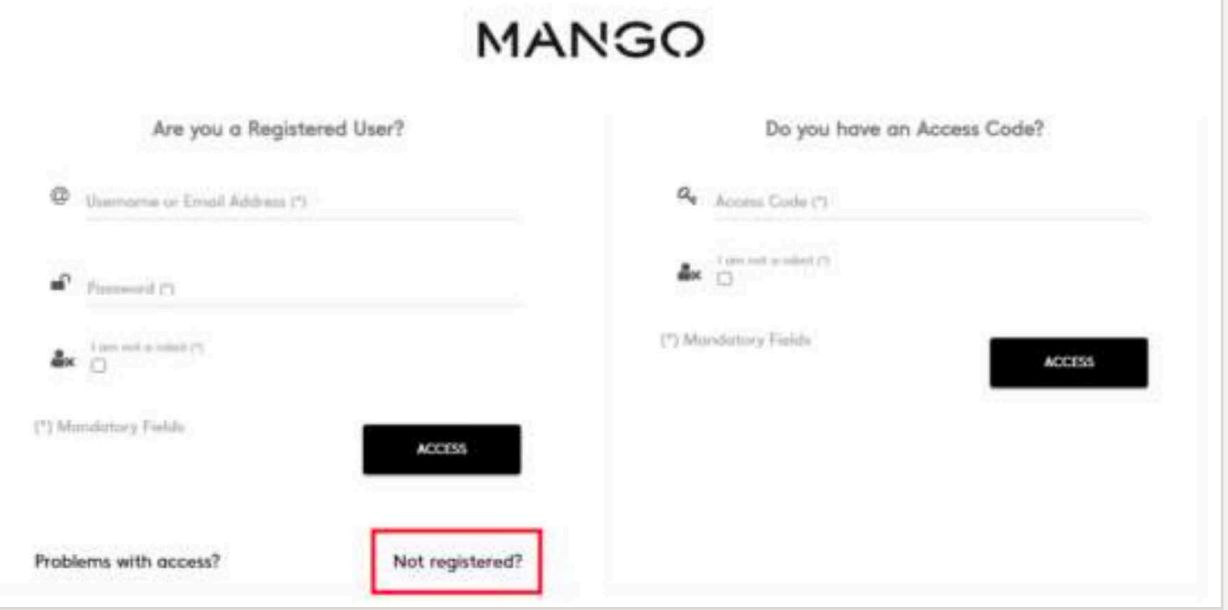

# 2.2. Registration of complaint with con- fidential acces, with user registration

Through this option and before filing the complaint, you need to register in the channel, using a valid email account, which in no case will be provided to the channel manager. This registration will allow you to receive real-time notifications in your email account of any change in the status of your complaint. Likewise, once you are registered, you will be able to consult, in brief, all the information on the complaints you have filed in the channel. The complaint registration form will not include any section relating to personal data.

By selecting this option, you will go directly to the complaint registration form. From the Register complaint section by clicking on Confidential access with user registration, as shown in the following image.

A screen will open to log in if you already have a user registered with the username/email or password. If you do not have a user, click on the "Not registered?" option below.

**MANGO** @ Enter your Contact Email Address (\*) **Mondatory Field**  $\label{eq:1} \begin{aligned} \textbf{a}^{\text{D}}_{\text{D}} \hspace{0.5cm} & \hspace{0.5cm} \text{Choose a Pismed (2)} \end{aligned}$ Varily Password (") **Mandatory Field**  $\Delta \epsilon$  . The non-a reduct  $\Gamma1$ 

(\*) Mandatory Fields

How do we treat and protect your data? RESPONSIBLE: MANGO

PURPOSE: Management and investigation of complaints filed through the Manga Compleints Channel

RIGHTS: You can assertive, at my time, your rights of access, rectification, alterization, opposition and ather legally extablished rights through dpo@mango.com. Additional information: For mum information, stewalt aur Privacy Policy

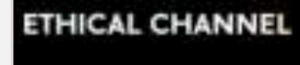

(⊜)

YOUR USER ACCOUNT HAS **BEEN SUCCESSFULLY CREATED, PLEASE CHECK** YOUR EMAIL TO ACTIVATE IT, THANK YOU.

Ok

**ACCEPT** 

A screen opens where you can enter your email address and verify a password to access the channel (between 8 and 10 characters, one special character, one number and one letter in uppercase) and click on the box "I am not a robot". Click on Accept.

2. Complaint registration

A pop up will appear, warning that an email has been sent to the associated account to verify and activate it.

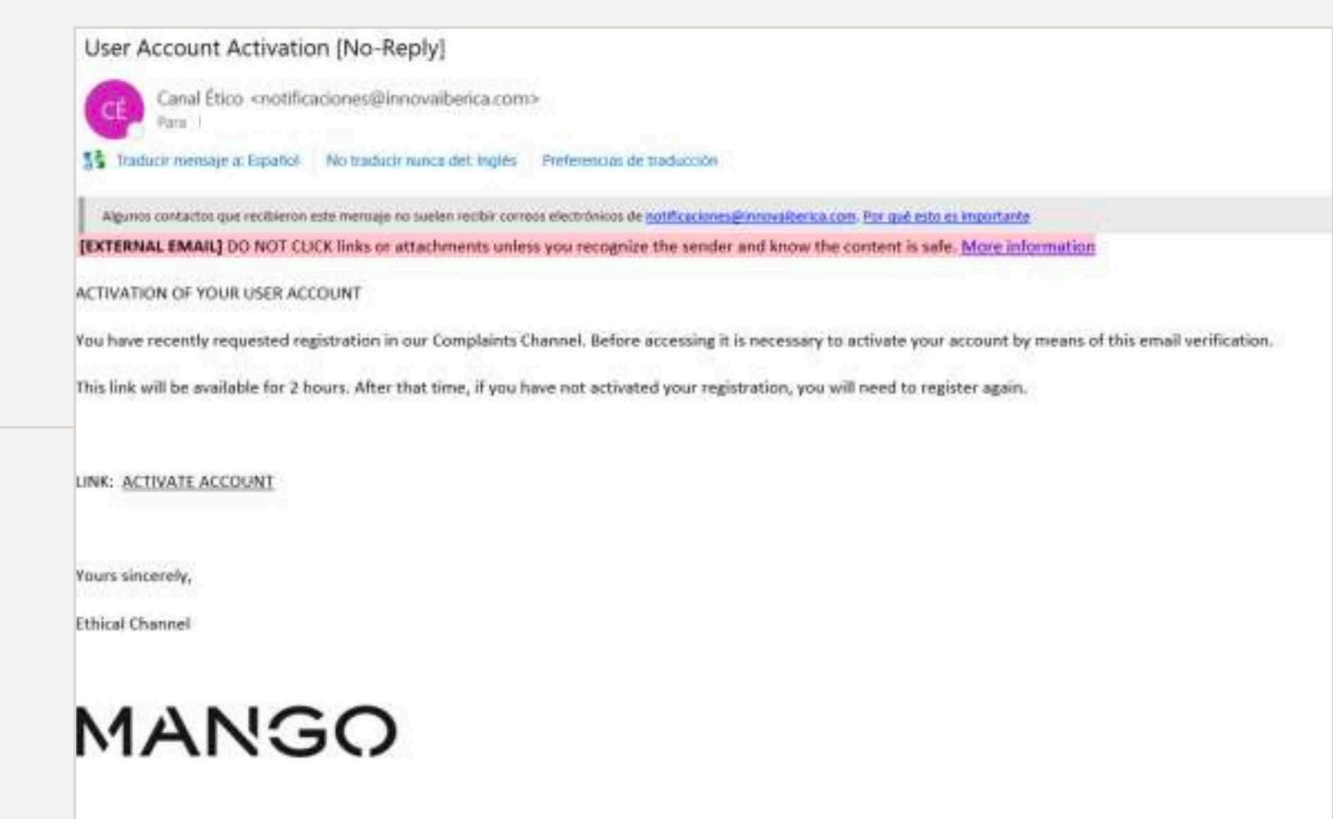

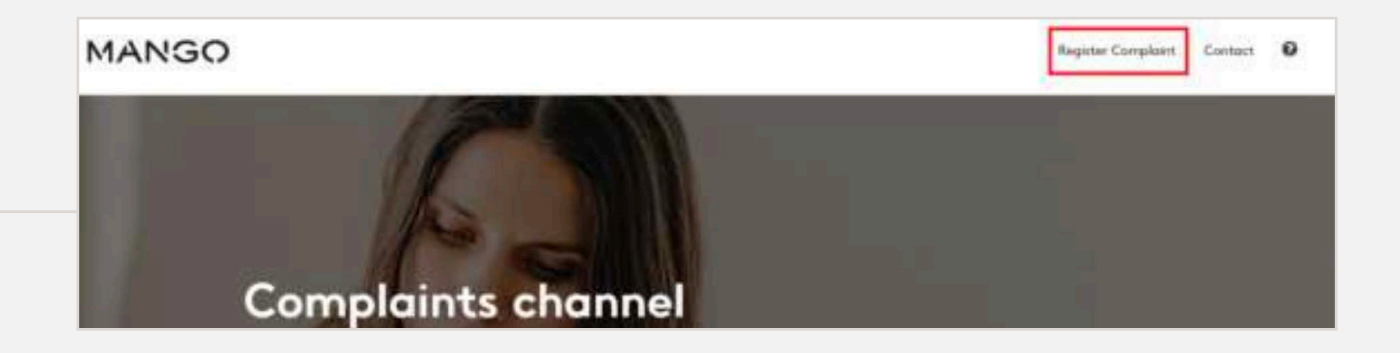

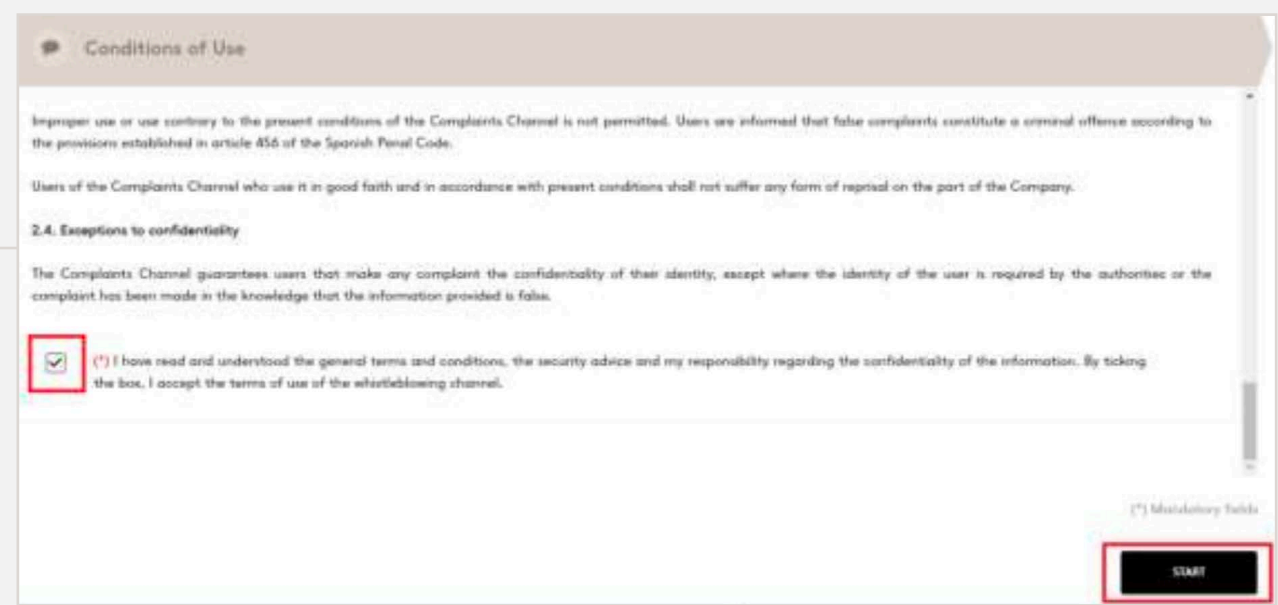

You will receive an email in your inbox, if you do not receive it after a few minutes check your spam folder.

You should click on the link that appears to activate account. The format of the email will be as follows, from: Ethical Channel <notificaciones@innovaiberica.com>. Once you have activated your account and logged in using the link in the email, you will be able to start processing your complaint.

# 2. Complaint registration

The session is now logged in, and you will be able to access the complaint registration at the top right-hand side of the screen, as shown in the following image.

Then, a window will open with the General Conditions of Use of the complaints channel. In order to be able to process the complaint, the conditions of use must be read, understood and accepted, and the final tick must be marked in order to begin the processing of the complaint. Then click Start.

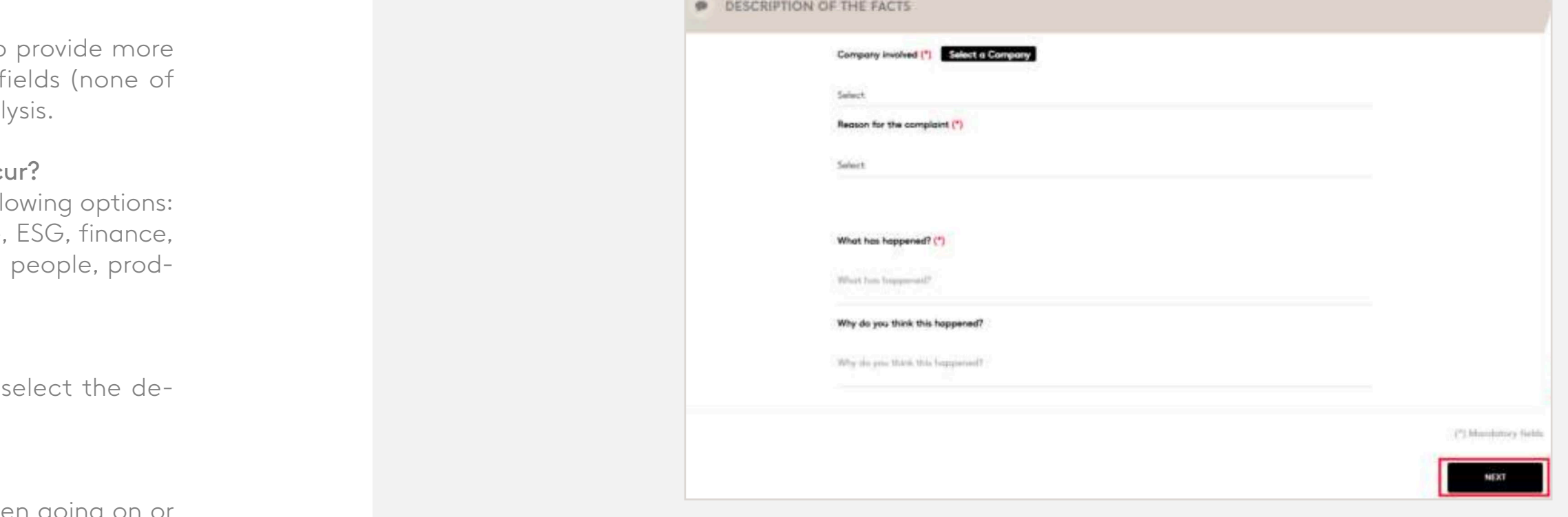

The complaint registration form will not include any sections relating to personal data. The complaint must be completed with a description of the facts, which contains the following fields.

• Company involved

Is a mandatory field where only the Mango option can be selected.

- Reason for the complaint is a mandatory field The drop-down menu allows us to select from the following options: Corruption, bribery, conflict of interest; ESG; Failure to perform duties; Fraud, falsification of documents; Grievances and claims; Harassment in the workplace; Illegal payments, money laundering; Product; Shops, Warehouses, other workplaces; Unfair competition practices; Unfair employment practices or the generic option Other.
- What has happened?

Is a mandatory text field where the facts of the complaint should be explained in as much detail as possible.

- In which department/area did the incident occur A drop-down menu opens to select from the following options: purchasing, communication, general directorate, logistics or warehouses, plays, shopping, online, uct, retail or technology.
- When did you detect the incident? A drop-down menu opens with a calendar to tection date.
- How long has the incident been going on? Text field allowing to explain how long it has been going on or to include more details.

• Why do you think this happened?

Is a non-mandatory text field, you can detail the reasons you consider.

Once you have filled in at least the mandatory fields, click Next to finalize the description of the facts of the complaint.

After clicking on Next, a new screen will appear to detail on the Scope of the Facts. The following them mandatory) must be filled in for further analy

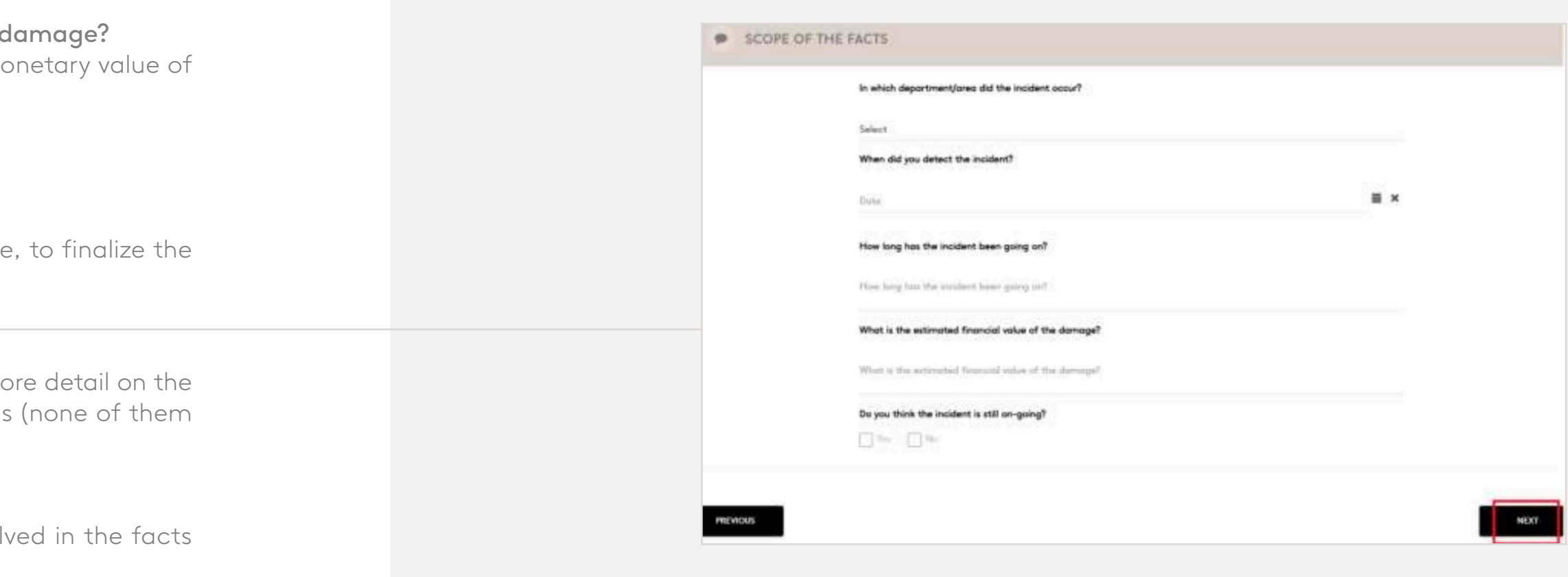

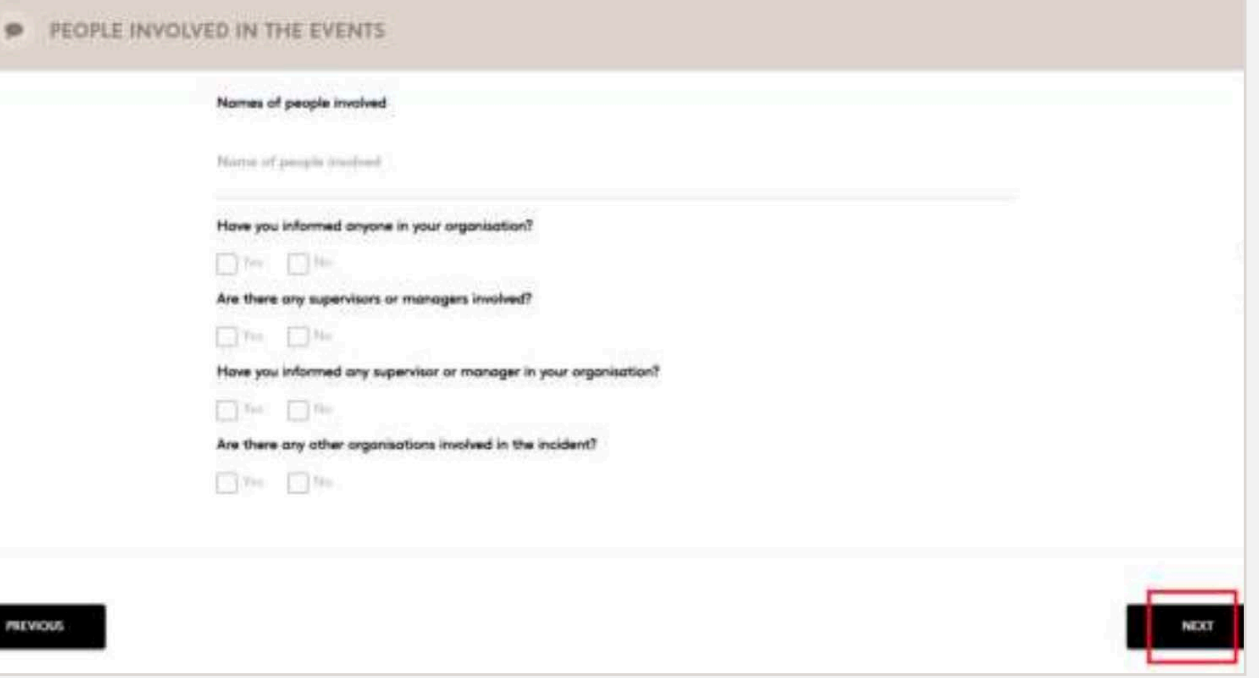

- What is the estimated financial value of the Indicate, if known or can be estimated, the mo the fact of the complaint.
- Do you think the incident is still on-going? Indicate by clicking on the Yes or No boxes.

Click on Next, as indicated in the following image registration.

Once clicked, a new screen appears to provide mo parties involved in the events. The following fields mandatory) must be filled in for further analysis.

# 2. Complaint registration

- Names of people involved Text field to explain who are the persons involved of the complaint.
- Have you informed anyone in your organization? Indicate by clicking on the Yes or No boxes.
- Are there any supervisor or managers involved? Indicate by clicking on the Yes or No boxes.
- Have you informed any supervisor or manager in your organization? Indicate by clicking on the Yes or No boxes.
- Are there any other organizations involved in the incident? Indicate by clicking on the Yes or No boxes.

Click on Next, as indicated in the following image, to continue with the registration.

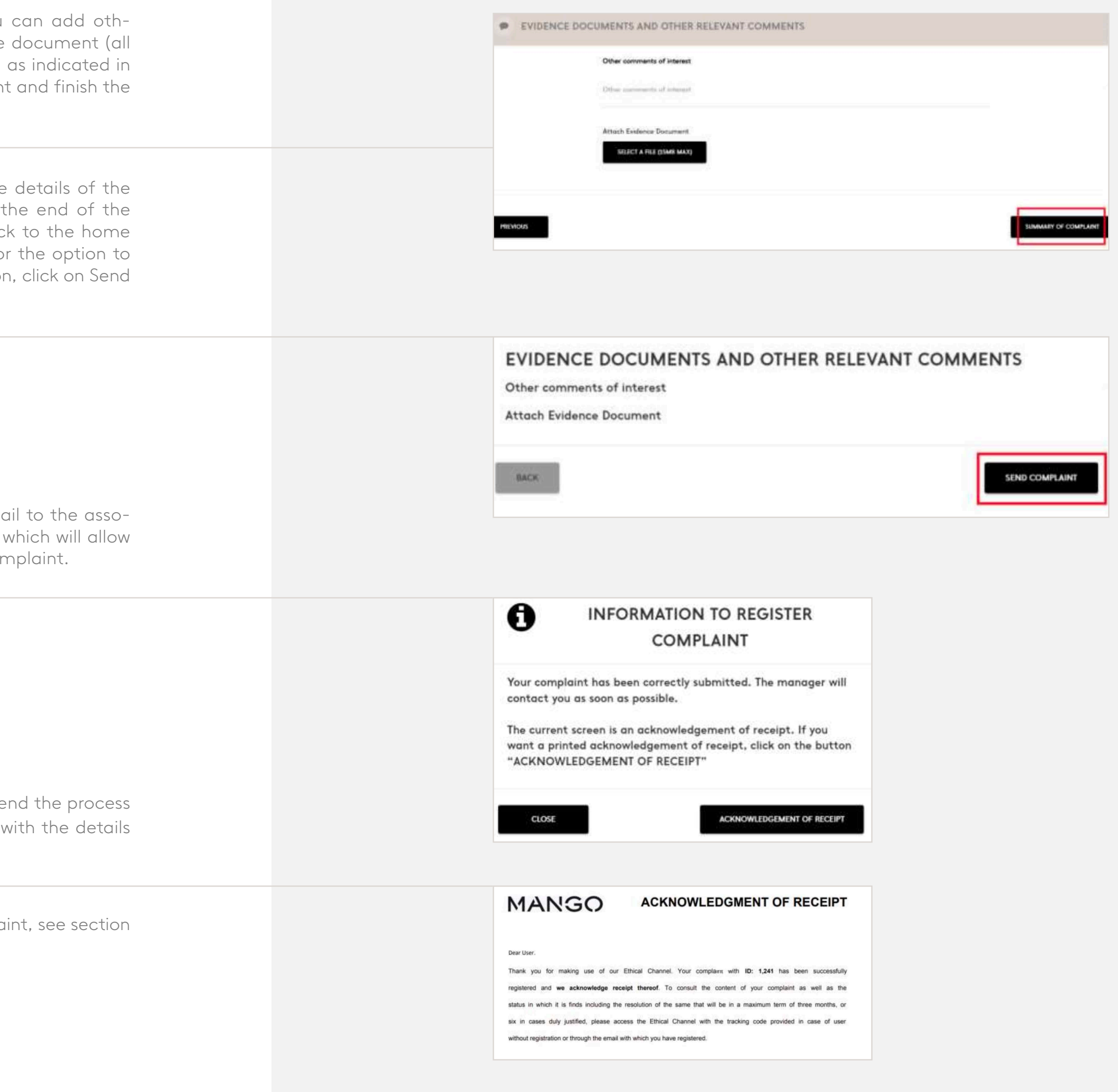

Once clicked, a new screen appears where you er relevant comments and/or attach an evidence formats allowed up to 15MB max). Click on Next, the image, to go to the Summary of the complaint registration.

## 2. Complaint registration

A new screen will open where you can check the entire complaint that has been completed. At details, you will be given the option of going bac screens to modify some of the details provided or Send complaint. To complete the report registration complaint as shown in the image.

At the end of registration, you will receive an ema ciated account with the registration information, you to track any changes in the status of your cor

It will give you the option to close the screen and e or to Acknowledgement of receipt, where a PDF of the complaint will be downloaded.

For further information on the status of the compla 3 of this document.

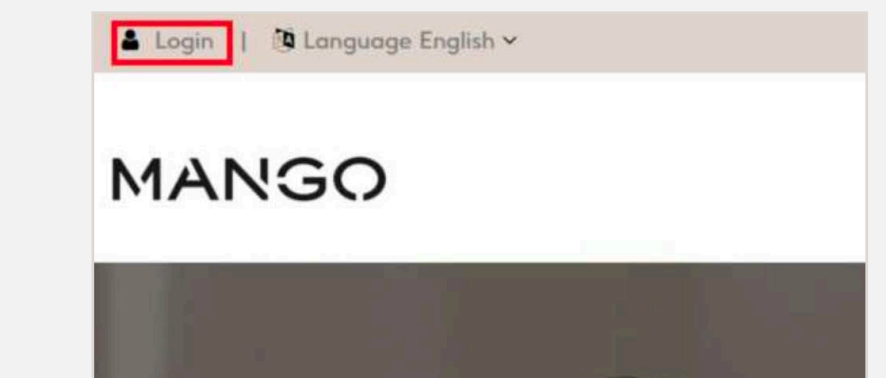

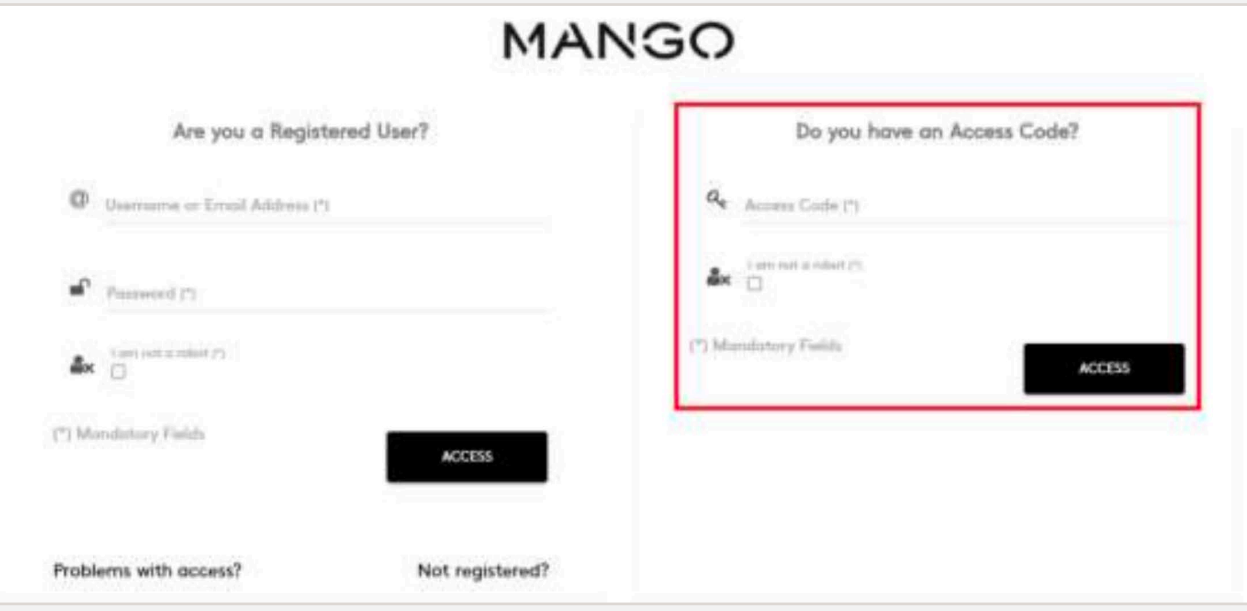

You can check the status of the complaint that has been registered in the Complaints Channel by clicking on the following link: https://mango.edenuncias.com/

The process changes depending on whether the complaint has been processed with anonymous access without user registration or with confidential access with user registration. The following subsections explain the processes to be followed according to the different typologies.

# 3.1. Complaint follow-up with anonymous acces, no user registration

You will need to click on the top left-hand side of the website to the Login section, as shown in the image below.

The following screen will open where you must enter the alphanumeric code that was given to you when generating the complaint and click on the "I am not a robot" box, as in the following image. Click on Access.

# 3. Complaint follow-up

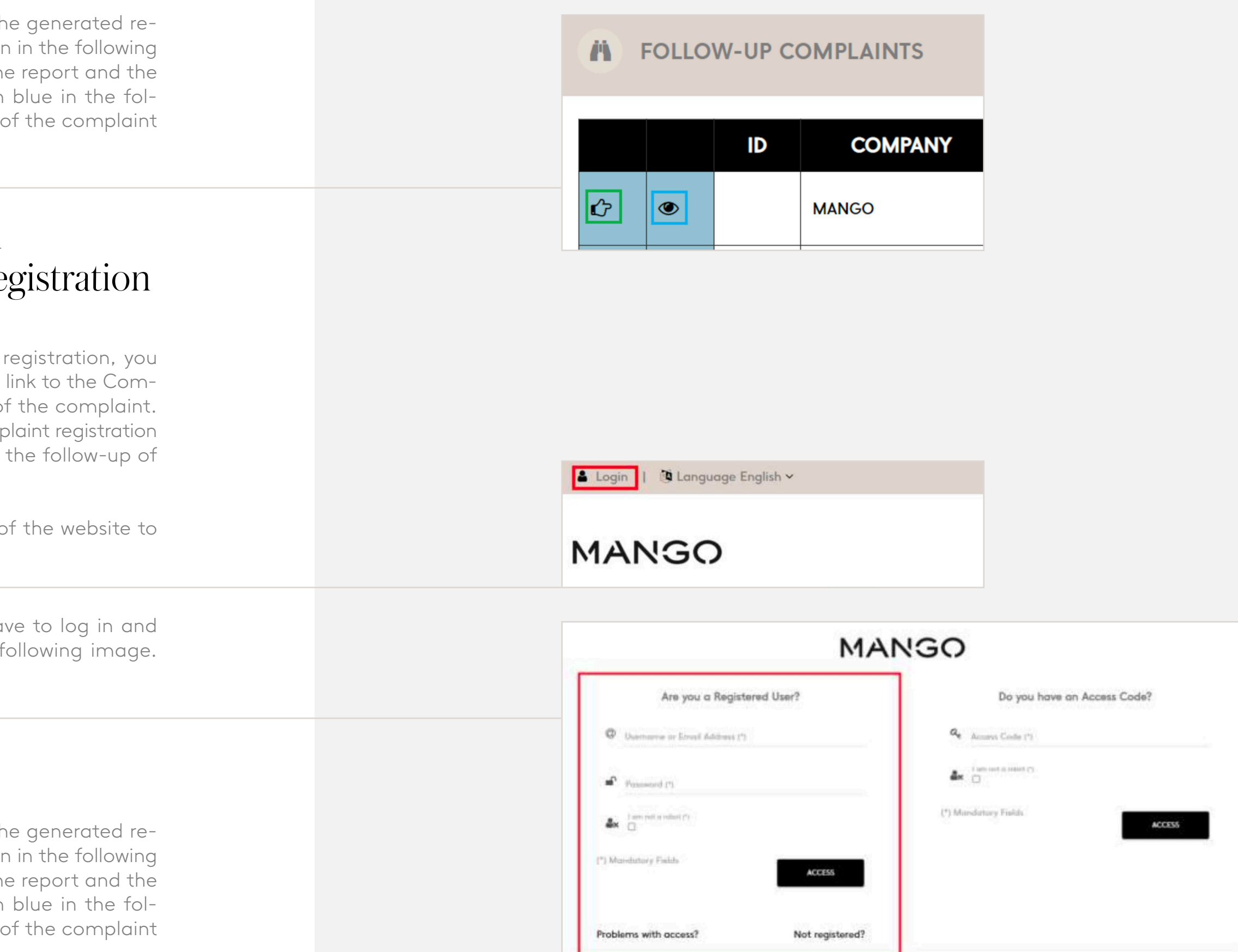

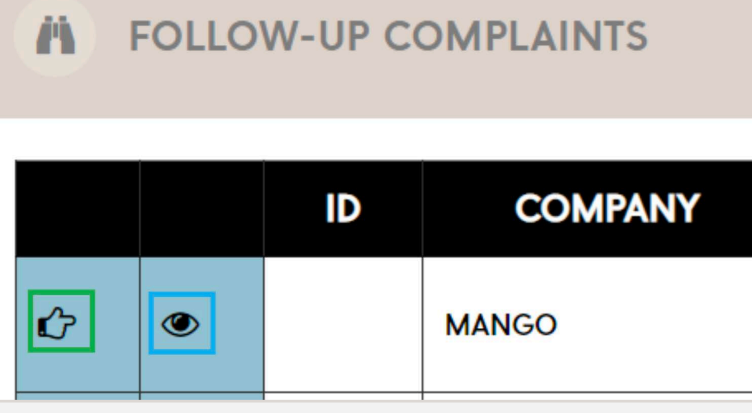

On the following screen you will be able to see th port and its details. With the icon marked in greer image, you will be able to see the follow-up of the manager's comments. With the icon marked in lowing image, you will be able to see the details and add a new comment.

If you have generated the complaint with user will have a username and password to access the I plaints Channel and be able to view the status of You will also have received an email from the comp that contains a link where you can easily access the complaint.

# 3.2. Complaint follow-up with confidential acces, with user registration

You will need to click on the top left-hand side c the Login section, as shown in the image below.

The following screen will open where you will have click on the "I am not a robot" box, as in the f Click on Access.

On the following screen you will be able to see th port and its details. With the icon marked in greer image, you will be able to see the follow-up of the manager's comments. With the icon marked in lowing image, you will be able to see the details and add a new comment.

## 3. Complaint follow-up

# MANGO

© MANGO